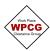

## **WPCG Electronic Confined Space Entry Certificate**

1. Click + Add next to Confined Space Entry Certificate. This will open the Confined Space Entry Certificate.

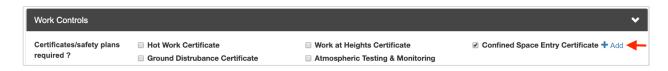

2. Complete the Confined Space Entry Details section

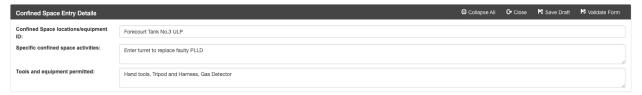

**Work Location** is the area on the site that the works are being undertaken, not the site details **Specific confined space activities** are the activities that are only related to the Confined Space piece of work. If there was hand cleaning as part of the scope, this would not be included here. **Tools and equipment permitted** include only tools or equipment that are related to the Confined Space

**Tools and equipment permitted** include only tools or equipment that are related to the Confined Space part of the scope.

3. Complete the **Confined Space Condition** section

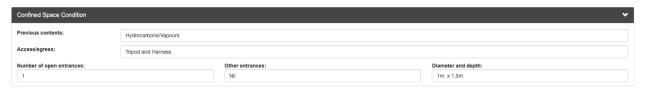

4. Work through the Hazards section. All items must be considered and marked either Yes/No.

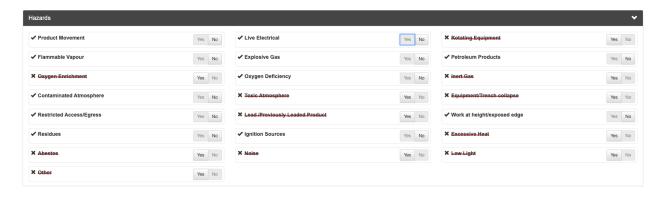

5. Fill in the Name of observers/standby

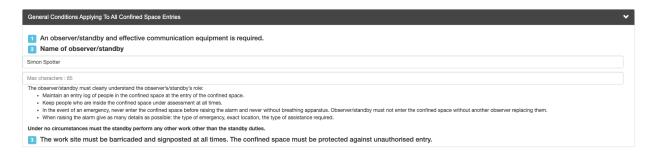

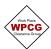

## **WPCG Electronic Confined Space Entry Certificate**

6. Review and update the **Safe Entry Controls** section. All items must be considered and marked either Yes/No. The additional precautions section is used to document additional controls and/or to expand on the **Safe Entry Controls**.

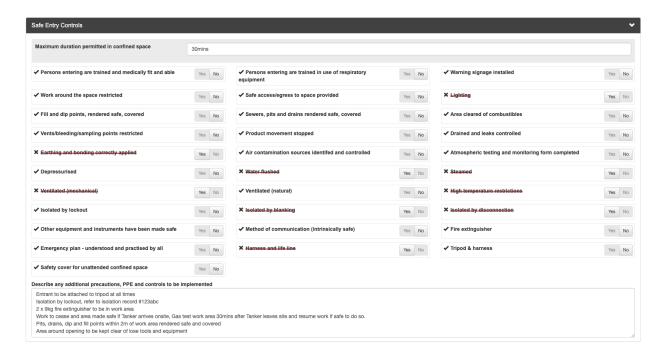

7. Complete the **Equipment, Emergency Arrangements** section. Mark Yes to confirm a rescue plan is in place and provide the **Reference** and **Attachments**.

Complete the summary of the rescue plan. This should not refer back to a document, it provides a summary of the key components of the plan.

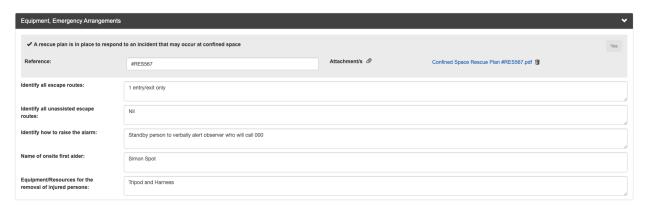

**Tip** When developing emergency arrangements there are different types of emergency and rescue scenarios that might arise depending on the work being performed. You need to consider these when determining the detail required for the rescue plan. If unsure refer to your relevant state or territory regulations for further information.

8. Once the certificate has been completed, click on Validate Form. This will identify any errors in the form.

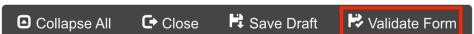

If there are errors, it will show a dialogue box with the items that need to be updated. Fix the errors then select Validate Form again

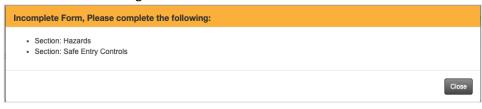

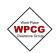

## **WPCG Electronic Confined Space Entry Certificate**

If there are no errors, the following dialogue box will appear. Click **Proceed.** The Certificates status will be updated to **Validated** 

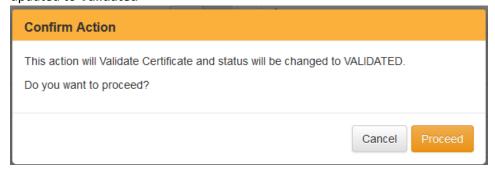

9. Click Close and the database will take you back to the Permit

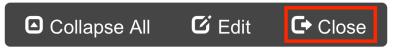